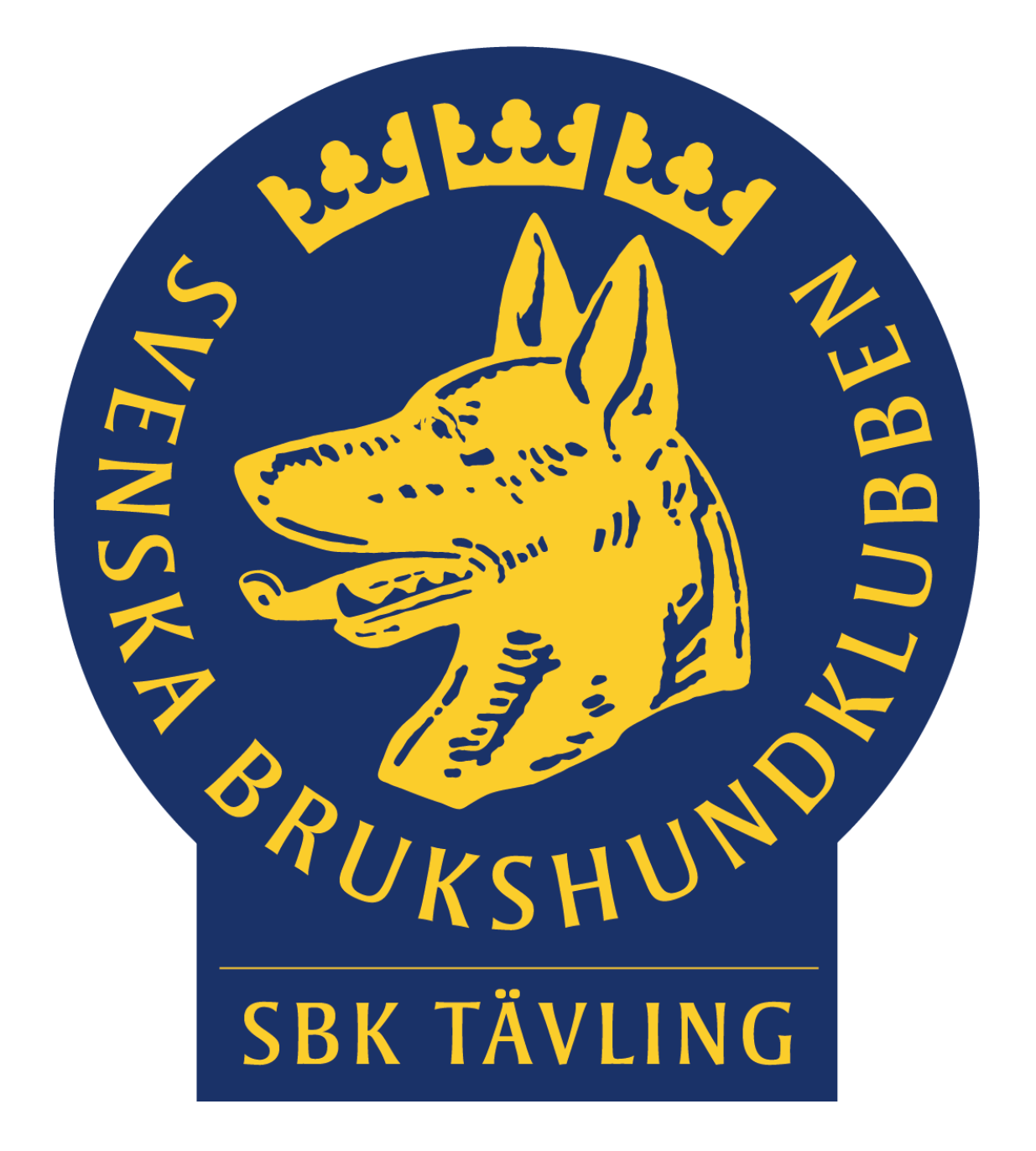

# **Handledning SBK Tävling Arrangörer**

## **Allmänt**

SBK Tävling får nytt utseende under 2023 och följande handledning ger dig som arrangör hjälp att hitta rätt när du ska administrera prov/tävlingar i din klubb.

SBK Tävling kommer att vara integrerat i klubbwebben så att du har en ingång till dina olika funktioner eller uppdrag inom Svenska Brukshundklubben. Systemet är också väl anpassat för olika plattformar så att det fungerar oavsett om du sitter vid datorn eller om du nyttjar mobilen eller plattan.

På startsidan brukshundklubben.se eller på alla distrikt, ras- eller lokalklubbar som är anslutna till klubbwebben finns ingången Mina sidor uppe till höger på skärmen, där loggar du in med BankId eller din e-postadress och lösenord.

I vänsterspalten kommer du, utöver Medlem, att komma åt lite olika menyer kopplat till de uppdrag eller konton du har t.ex. SBK Tävling eller SBK Utbildning. Under SBK Tävling finns ytterligare val se skiss.

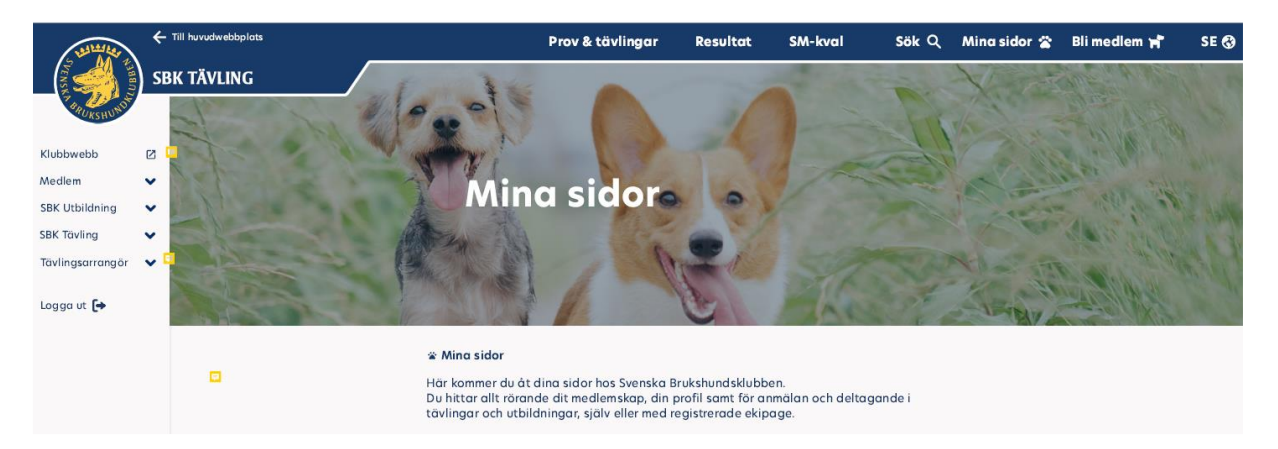

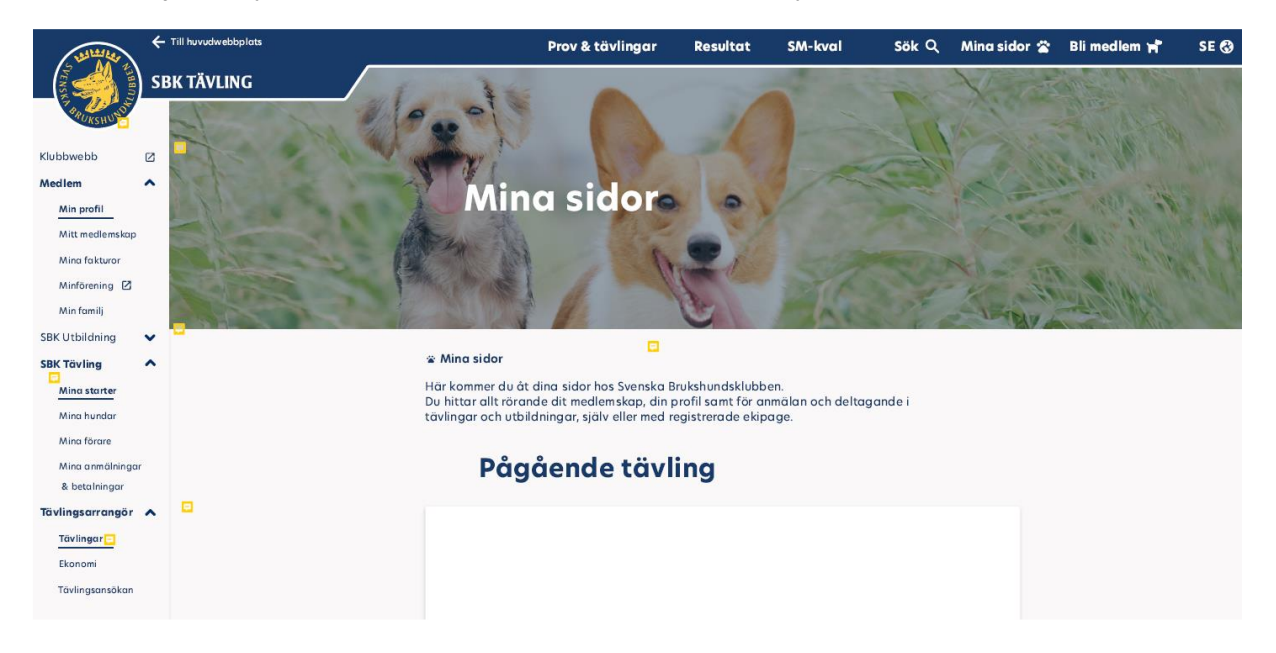

Under varje meny kommer det sedan att finnas undermenyer

## **Ansöka om tävling**

Det första du gör som arrangör är att ansöka om tävling och du kommer till ansökningsformuläret genom att klicka på "Ansökan om prov/tävling" i vänsterspalten.

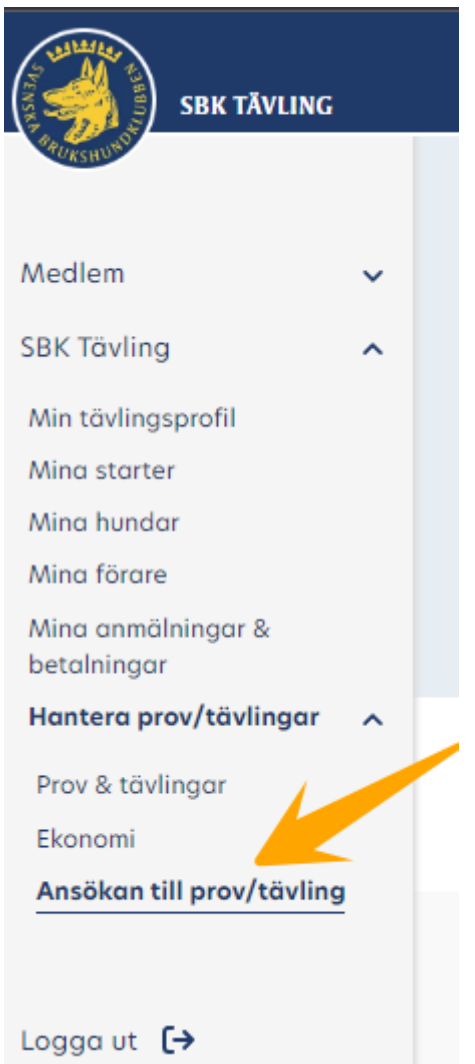

Du kommer då till ett formulär där du fyller i efterfrågade uppgifter. Se följande exempelskisser. Beroende på vad man markerar så faller ytterligare fält ut. Observera att vissa fält är markerade med en stjärna vilket betyder att de är obligatoriska och ansökan kan inte skickas in om de fälten är tomma.

#### Klicka på Ansökan till prov/tävling

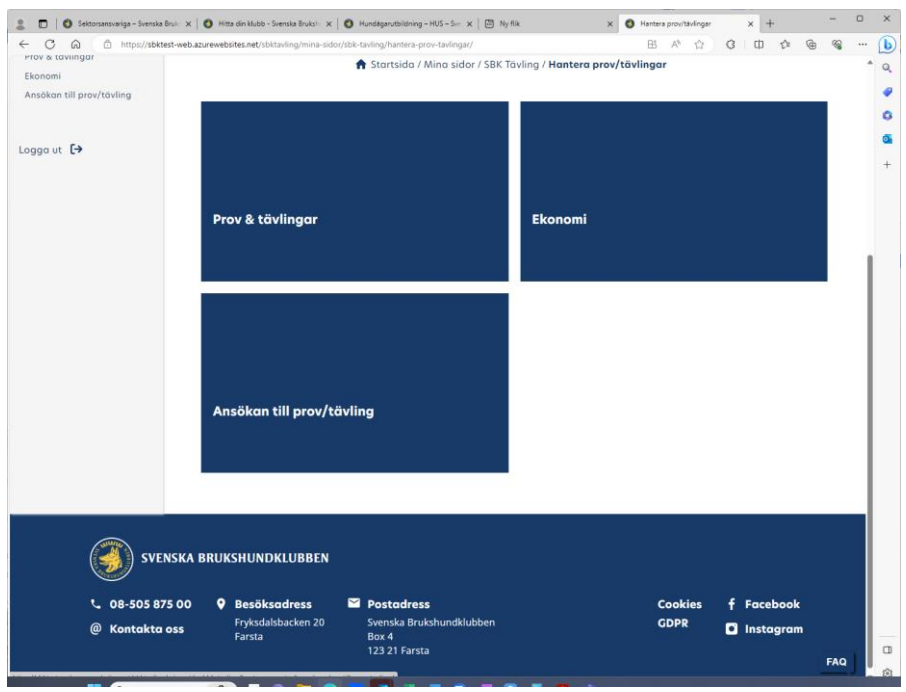

#### Sedan på Ansök om ny tävling

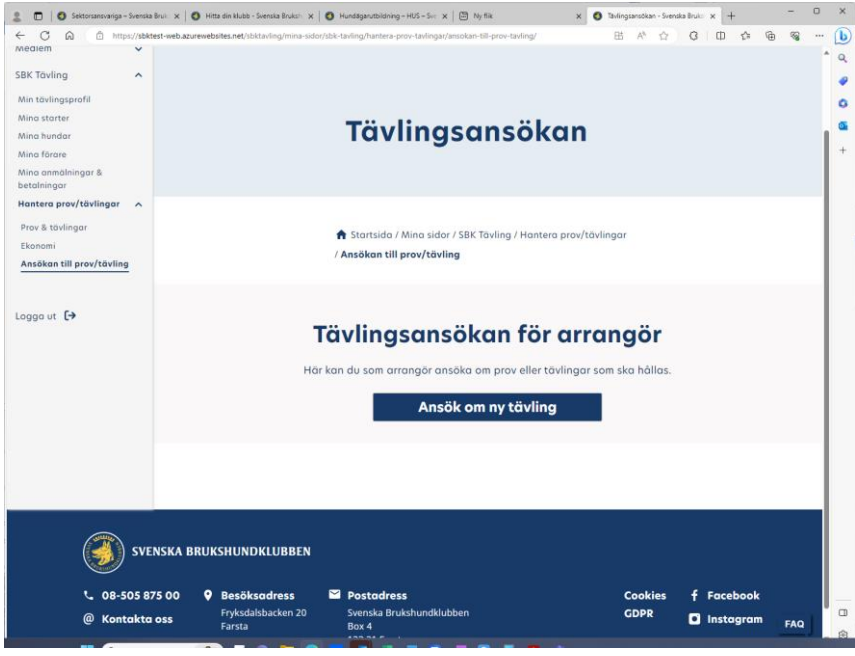

Fyll i uppgifterna som krävs för ert prov eller er tävling. Vid drop-down listorna finns alternativ att markera och klicka sedan på Lägg till gren. Observera lägg bara till de grenar som ska genomföras vid samma tävlingstillfälle. Om du klickat fel kan du ta bort grenen genom att klicka på krysset.

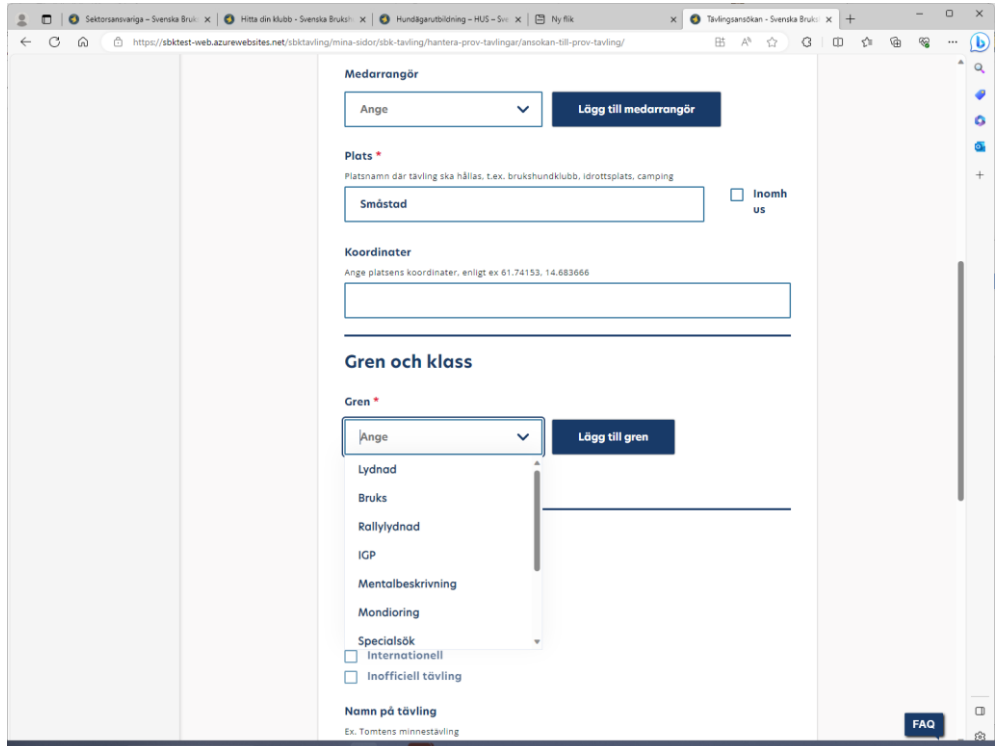

För att lägga till klasser så klickar du på grenen och väljer klasser en i taget. Lägg samtidigt till kategori om det behövs t.ex. förmiddag eftermiddag o.s.v.

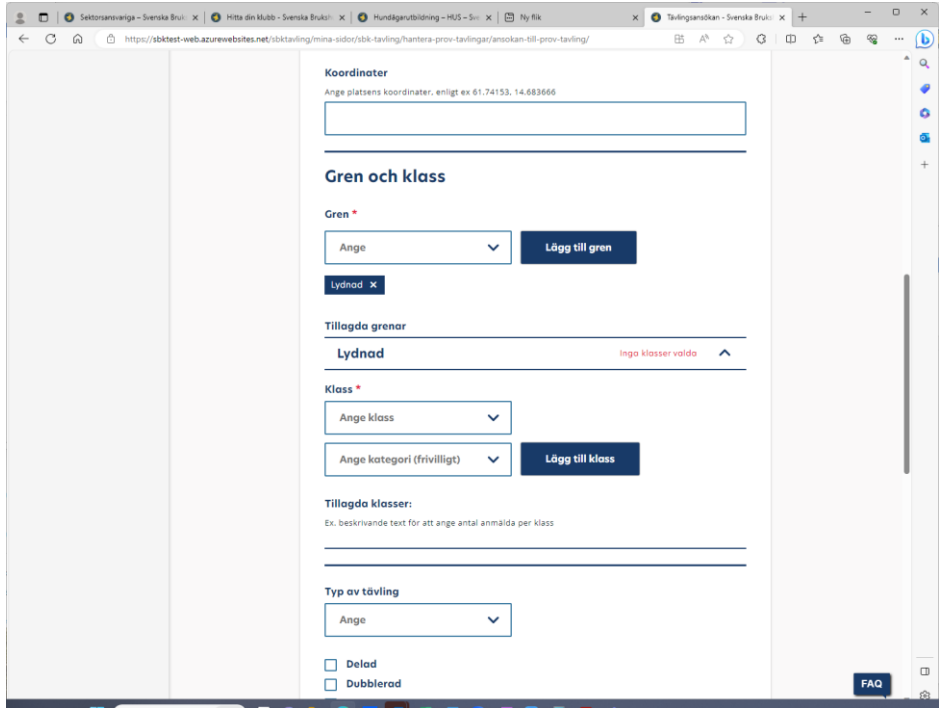

Du kan ange antalet starter som ni har möjlighet att ta emot genom att klicka på respektive klass och ange antalet i rutan. Du kan också ange obegränsat antal deltagare.

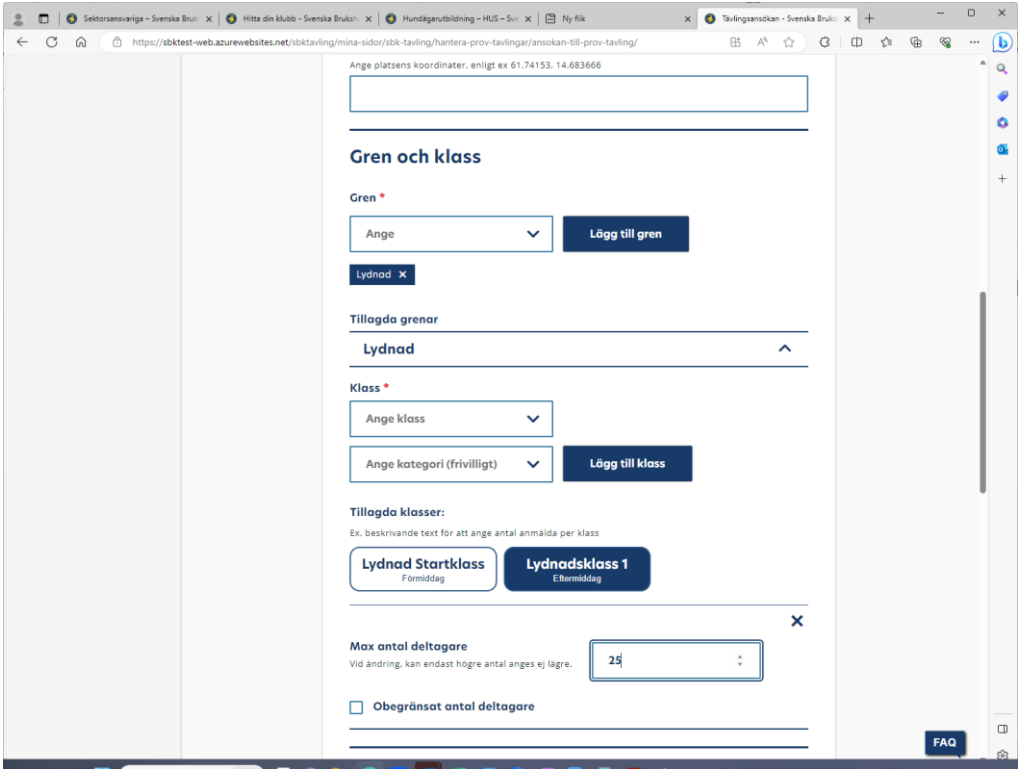

Om du lagt till fel klass tar du bort den genom att klicka på krysset bredvid rutan för antal deltagare

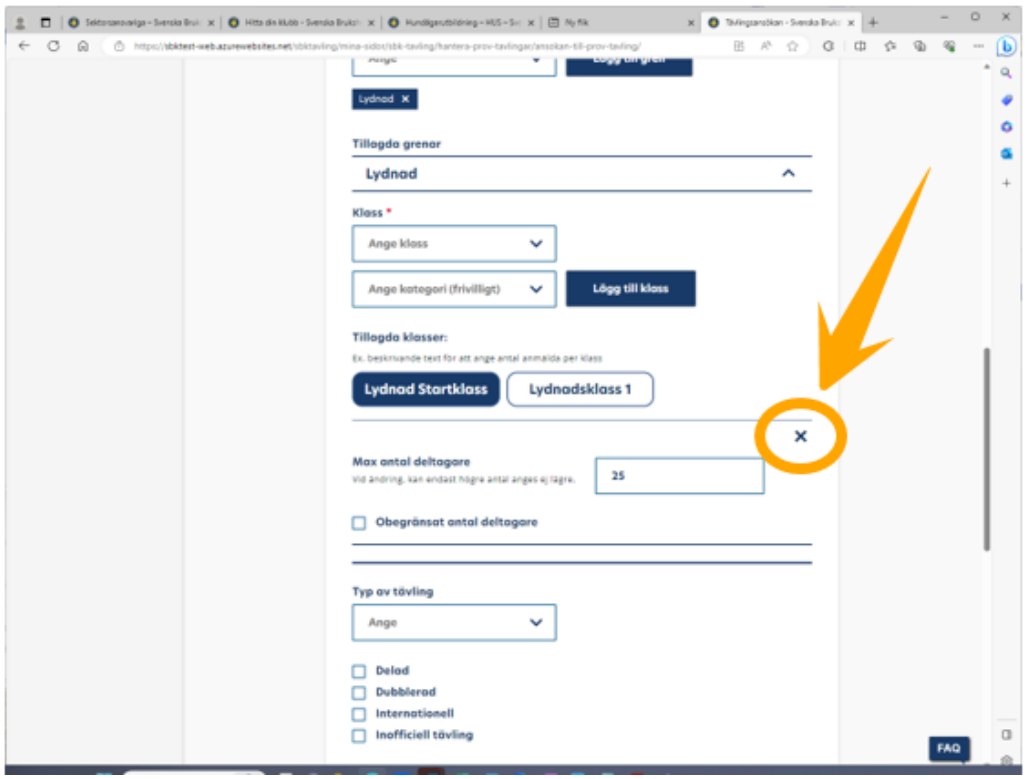

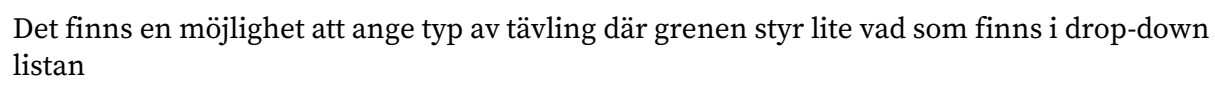

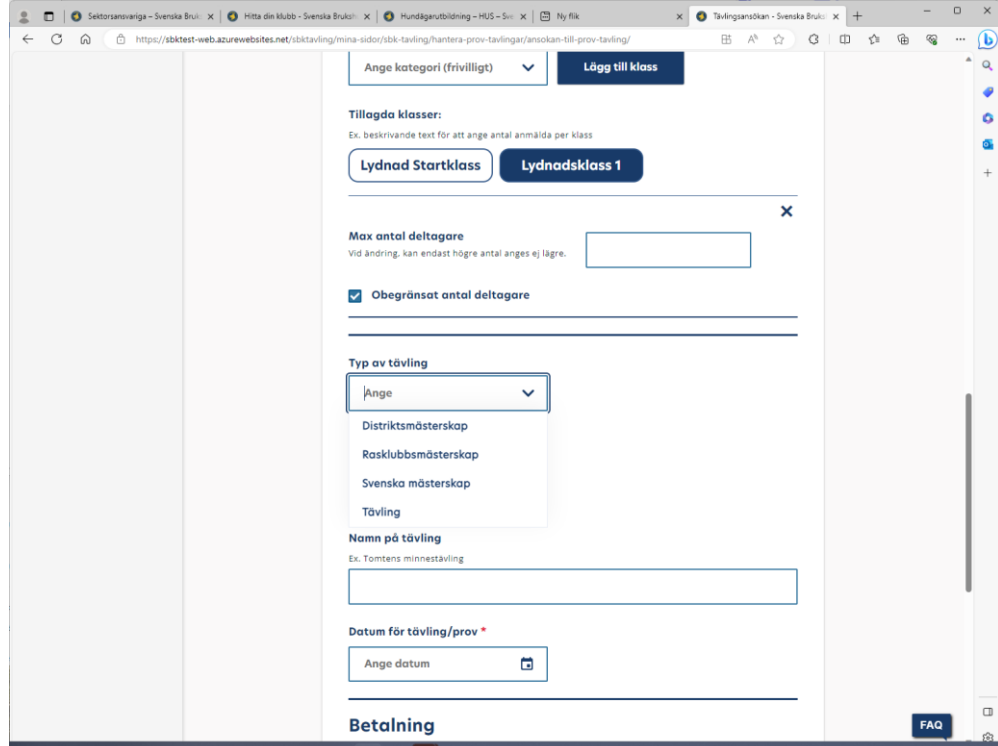

Ange sedan datum för tävlingen om fyll i möjliga betalningssätt.

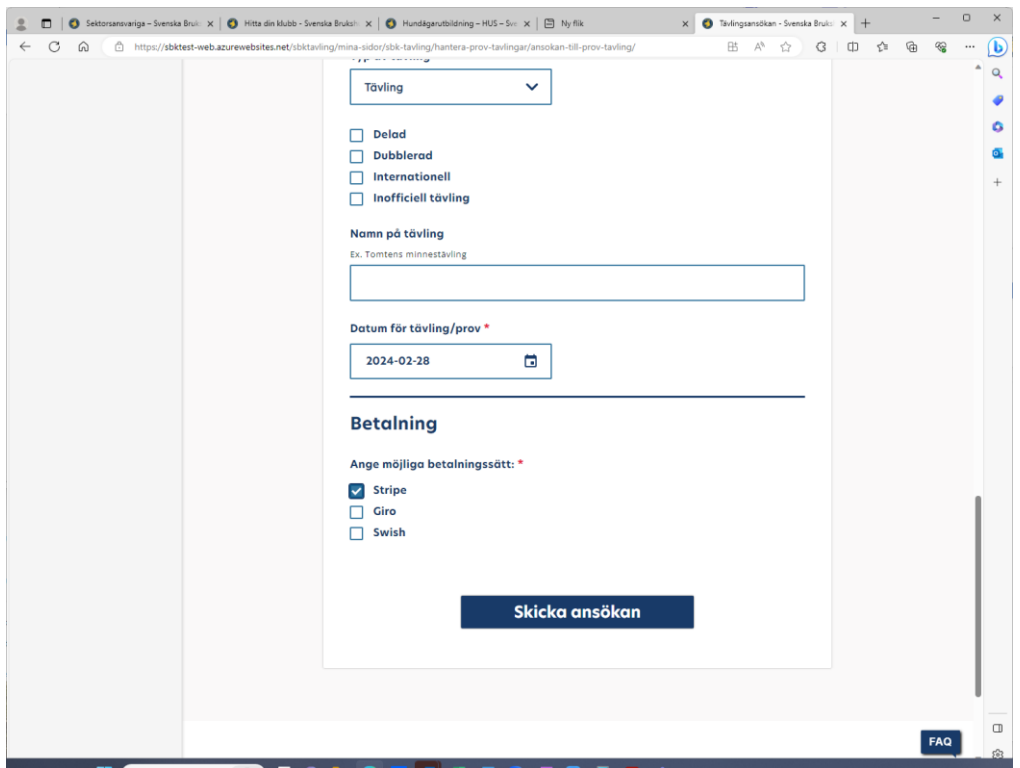

Om alla obligatoriska fält är ifyllda kommer denna bekräftelsesida när du klickat på Skicka ansökan.

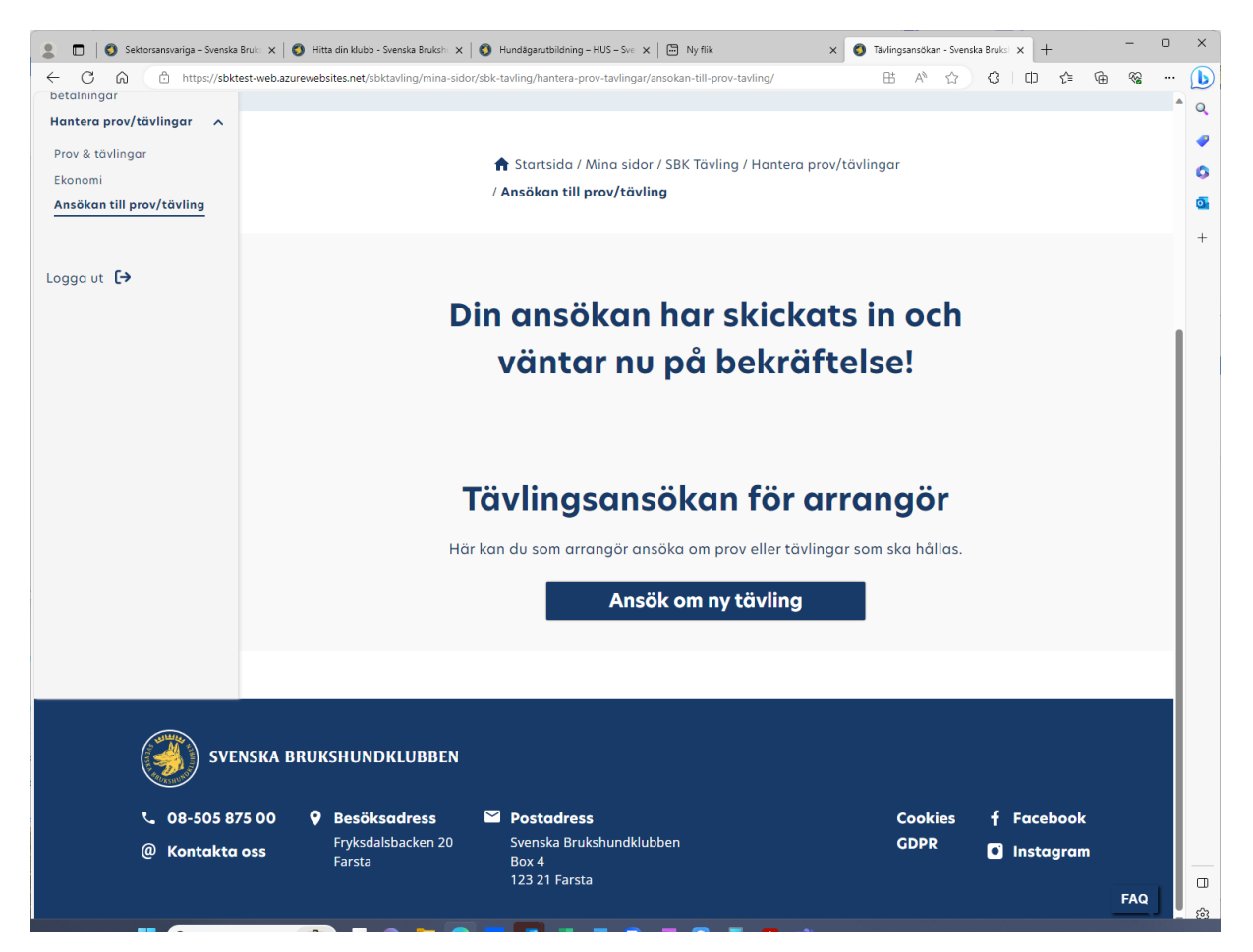